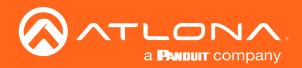

# OMEGA<sup>®</sup> 4K/UHD Scaler for HDBaseT and HDMI with USB

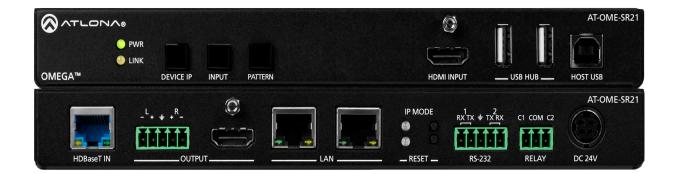

AT-OME-SR21 Atlona Manuals Scaler / Receiver

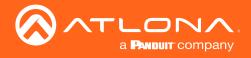

# Version Information

| Version | Release Date | Notes                                                   |
|---------|--------------|---------------------------------------------------------|
| 1       | Feb 2019     | Release                                                 |
| 2       | Sep 2019     | Updated WebGUI section for new 1.1.0 FW release updates |
| 3       | Feb 2020     | Updated WebGUI section for new 1.2.0 FW release updates |
| 4       | July 2020    | Added Control section for new 1.3.0 FW release updates  |

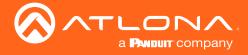

# Welcome to Atlona!

Thank you for purchasing this Atlona product. We hope you enjoy it and will take a extra few moments to register your new purchase.

Registration only takes a few minutes and protects this product against theft or loss. In addition, you will receive notifications of product updates and firmware. Atlona product registration is voluntary and failure to register will not affect the product warranty.

To register your product, go to http://www.atlona.com/registration

# Sales, Marketing, and Customer Support

## Main Office

Atlona Incorporated 70 Daggett Drive San Jose, CA 95134 United States

Office: +1.877.536.3976 (US Toll-free) Office: +1.408.962.0515 (US/International)

Sales and Customer Service Hours Monday - Friday: 6:00 a.m. - 4:30 p.m. (PST)

https://atlona.com/

## International Headquarters

Atlona International AG Ringstrasse 15a 8600 Dübendorf Switzerland

Office: +41 43 508 4321

Sales and Customer Service Hours Monday - Friday: 09:00 - 17:00 (UTC +1)

# **Operating Notes**

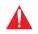

**IMPORTANT:** Visit https://atlona.com/product/AT-OME-SR21 for the latest firmware updates and User Manual.

©2019 Atlona, Inc. All Rights Reserved. All trademarks are the property of their respective owners. Atlona reserves the right to make changes to the hardware, packaging, and documentation without notice.

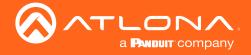

# Atlona, Inc. ("Atlona") Limited Product Warranty

## Coverage

Atlona warrants its products will substantially perform to their published specifications and will be free from defects in materials and workmanship under normal use, conditions and service.

Under its Limited Product Warranty, Atlona, at its sole discretion, will either:

repair or facilitate the repair of defective products within a reasonable period of time, restore products to their
proper operating condition and return defective products free of any charge for necessary parts, labor and
shipping.

OR

• replace and return, free of charge, any defective products with direct replacement or with similar products deemed by Atlona to perform substantially the same function as the original products.

OR

• refund the pro-rated value based on the remaining term of the warranty period, not to exceed MSRP, in cases where products are beyond repair and/or no direct or substantially similar replacement products exist.

Repair, replacement or refund of Atlona products is the purchaser's exclusive remedy and Atlona liability does not extend to any other damages, incidental, consequential or otherwise.

This Limited Product Warranty extends to the original end-user purchaser of Atlona products and is non-transferrable to any subsequent purchaser(s) or owner(s) of these products.

## **Coverage Periods**

Atlona Limited Product Warranty Period begins on the date of purchase by the end-purchaser. The date contained on the end-purchaser 's sales or delivery receipt is the proof purchase date.

## Limited Product Warranty Terms – New Products

- 10 years from proof of purchase date for hardware/electronics products purchased on or after June 1, 2013.
- 3 years from proof of purchase date for hardware/electronics products purchased before June 1, 2013.
- Lifetime Limited Product Warranty for all cable products.
- NOTE: Data cable (USB-C) and Wifi antenna coverd by 1 year warranty.

## Limited Product Warranty Terms – Refurbished (B-Stock) Products and Discontinued Products

• 3 years from proof of purchase date for all Refurbished (B-Stock) and Discontinued hardware and electronic products purchased on or after June 1, 2013.

## Remedy

Atlona recommends that end-purchasers contact their authorized Atlona dealer or reseller from whom they purchased their products. Atlona can also be contacted directly. Visit www.atlona.com for Atlona's contact information and hours of operation. Atlona requires that a dated sales or delivery receipt from an authorized dealer, reseller or end-purchaser is provided before Atlona extends its warranty services. Additionally, a return merchandise authorization (RMA) and/or case number, is required to be obtained from Atlona in advance of returns.

Atlona requires that products returned are properly packed, preferably in the original carton, for shipping. Cartons not bearing a return authorization or case number will be refused. Atlona, at its sole discretion, reserves the right to reject any products received without advanced authorization. Authorizations can be requested by calling 1-877-536-3976 (US toll free) or 1-408- 962-0515 (US/international) or via Atlona's website at www.atlona.com.

## **Exclusions**

This Limited Product Warranty excludes:

Damage, deterioration or malfunction caused by any alteration, modification, improper use, neglect, improper
packaging or shipping (such claims must be presented to the carrier), lightning, power surges, or other acts of
nature.

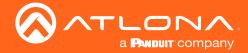

# Atlona, Inc. ("Atlona") Limited Product Warranty

- Damage, deterioration or malfunction resulting from the installation or removal of this product from any installation, any unauthorized tampering with this product, any repairs attempted by anyone unauthorized by Atlona to make such repairs, or any other cause which does not relate directly to a defect in materials and/or workmanship of this product.
- Equipment enclosures, cables, power supplies, batteries, LCD displays, and any accessories used in conjunction with the product(s).
- Products purchased from unauthorized distributors, dealers, resellers, auction websites and similar unauthorized channels of distribution.

### **Disclaimers**

This Limited Product Warranty does not imply that the electronic components contained within Atlona's products will not become obsolete nor does it imply Atlona products or their electronic components will remain compatible with any other current product, technology or any future products or technologies in which Atlona's products may be used in conjunction with. Atlona, at its sole discretion, reserves the right not to extend its warranty offering in instances arising outside its normal course of business including, but not limited to, damage inflicted to its products from acts of god.

### Limitation on Liability

The maximum liability of Atlona under this limited product warranty shall not exceed the original Atlona MSRP for its products. To the maximum extent permitted by law, Atlona is not responsible for the direct, special, incidental or consequential damages resulting from any breach of warranty or condition, or under any other legal theory. Some countries, districts or states do not allow the exclusion or limitation of relief, special, incidental, consequential or indirect damages, or the limitation of liability to specified amounts, so the above limitations or exclusions may not apply to you.

### **Exclusive Remedy**

To the maximum extent permitted by law, this limited product warranty and the remedies set forth above are exclusive and in lieu of all other warranties, remedies and conditions, whether oral or written, express or implied. To the maximum extent permitted by law, Atlona specifically disclaims all implied warranties, including, without limitation, warranties of merchantability and fitness for a particular purpose. If Atlona cannot lawfully disclaim or exclude implied warranties under applicable law, then all implied warranties covering its products including warranties of merchantability and fitness for a particular purpose, shall provide to its products under applicable law. If any product to which this limited warranty applies is a "Consumer Product" under the Magnuson-Moss Warranty Act (15 U.S.C.A. §2301, ET SEQ.) or other applicable law, the foregoing disclaimer of implied warranties shall not apply, and all implied warranties on its products, including warranties of merchantability and fitness for applicable law.

## **Other Conditions**

Atlona's Limited Product Warranty offering gives legal rights, and other rights may apply and vary from country to country or state to state. This limited warranty is void if (i) the label bearing the serial number of products have been removed or defaced, (ii) products are not purchased from an authorized Atlona dealer or reseller. A comprehensive list of Atlona's authorized distributors, dealers and resellers can be found at www.atlona.com.

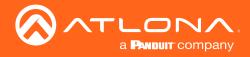

# Important Safety Information

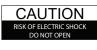

CAUTION: TO REDUCT THE RISK OF ELECTRIC SHOCK DO NOT OPEN ENCLOSURE OR EXPOSE TO RAIN OR MOISTURE. NO USER-SERVICEABLE PARTS INSIDE REFER SERVICING TO QUALIFIED SERVICE PERSONNEL.

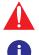

The exclamation point within an equilateral triangle is intended to alert the user to the presence of important operating and maintenance instructions in the literature accompanying the product.

The information bubble is intended to alert the user to helpful or optional operational instructions in the literature accompanying the product.

- 1. Read these instructions.
- 2. Keep these instructions.
- 3. Heed all warnings.
- 4. Follow all instructions.
- 5. Do not use this product near water.
- 6. Clean only with a dry cloth.
- 7. Do not block any ventilation openings. Install in accordance with the manufacturer's instructions.
- 8. Do not install or place this product near any heat sources such as radiators, heat registers, stoves, or other apparatus (including amplifiers) that produce heat.

- 9. Do not defeat the safety purpose of a polarized or grounding-type plug. A polarized plug has two blades with one wider than the other. A grounding type plug has two blades and a third grounding prong. The wide blade or the third prong are provided for your safety. If the provided plug does not fit into your outlet, consult an electrician for replacement of the obsolete outlet.
- 10. Protect the power cord from being walked on or pinched particularly at plugs, convenience receptacles, and the point where they exit from the product.
- 11. Only use attachments/accessories specified by Atlona.
- 12. To reduce the risk of electric shock and/or damage to this product, never handle or touch this unit or power cord if your hands are wet or damp. Do not expose this product to rain or moisture.
- 13. Unplug this product during lightning storms or when unused for long periods of time.
- 14. Refer all servicing to qualified service personnel. Servicing is required when the product has been damaged in any way, such as power-supply cord or plug is damaged, liquid has been spilled or objects have fallen into the product, the product has been exposed to rain or moisture, does not operate normally, or has been dropped.

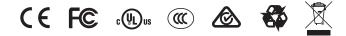

# FCC Statement

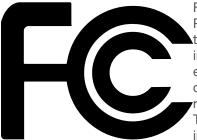

FCC Compliance and Advisory Statement: This hardware device complies with Part 15 of the FCC rules. Operation is subject to the following two conditions: 1) this device may not cause harmful interference, and 2) this device must accept any interference received including interference that may cause undesired operation. This equipment has been tested and found to comply with the limits for a Class A digital device, pursuant to Part 15 of the FCC Rules. These limits are designed to provide reasonable protection against harmful interference in a commercial installation. This equipment generates, uses, and can radiate radio frequency energy and, if not installed or used in accordance with the instructions, may cause harmful interference

to radio communications. However there is no guarantee that interference will not occur in a particular installation. If this equipment does cause harmful interference to radio or television reception, which can be determined by turning the equipment off and on, the user is encouraged to try to correct the interference by one or more of the following measures: 1) reorient or relocate the receiving antenna; 2) increase the separation between the equipment and the receiver; 3) connect the equipment to an outlet on a circuit different from that to which the receiver is connected; 4) consult the dealer or an experienced radio/TV technician for help. Any changes or modifications not expressly approved by the party responsible for compliance could void the user's authority to operate the equipment. Where shielded interface cables have been provided with the product or specified additional components or accessories elsewhere defined to be used with the installation of the product, they must be used in order to ensure compliance with FCC regulations.

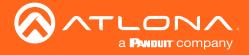

# Table of Contents

| Introduction                                                                                                    | 8                                                                           |
|----------------------------------------------------------------------------------------------------|-----------------------------------------------------------------------------|
| Features                                                                                                    | 8                                                                           |
| Package Contents                                                                                                    | 8                                                                           |
| Panel Description                                                                                                    | 9                                                                           |
| Installation<br>Captive Screw Connections<br>Mounting Instructions<br>Connection Instructions<br>IP Modes<br>Connection Diagram | <b>10</b><br>10<br>11<br>12<br>13<br>13                                     |
| Control<br>CEC<br>RS-232<br>TCP Proxy<br>TCP/IP<br>WebGUI                                                                       | <b>14</b><br>14<br>14<br>14<br>14<br>14                                     |
| WebGUI<br>Video Settings<br>Audio<br>Display<br>RS-232<br>EDID<br>USB<br>Time<br>Config<br>System<br>HDBT                       | <b>15</b><br>16<br>18<br>19<br>21<br>21<br>22<br>23<br>23<br>23<br>24<br>26 |
| Appendix<br>Specifications                                                                                                    | <b>27</b><br>27                                                             |

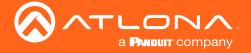

# Introduction

The Atlona AT-OME-SR21 is an HDBaseT receiver and 4K/UHD scaler with a local HDMI input. Part of the Omega<sup>™</sup> Series of integration products for modern AV communications and collaboration, the OME-SR21 receives HDBaseT for video up to 4K/60 4:2:0, plus embedded audio, control, Ethernet, and USB over distances up to 330 feet (100 meters). The HDMI input supports video up to UHD/60 4:4:4. The OME-SR21 is HDCP 2.2 compliant and features 4K/60 upscaling and downscaling with frame rate conversion. Additionally, it receives USB over HDBaseT and includes a USB 2.0 hub for integration with PCs, cameras, microphones, speakers, DSPs, and touch or interactive displays. The OME-SR21 is ideal for 4K presentation applications with Omega, HDVS-200, or UHD-EX Series transmitters, as well as Atlona AV presentation switchers with HDBaseT outputs, local HDMI sources, and the Gain<sup>™</sup> Series amplifiers.

The OME-SR21 combines the benefits of 4K/UHD scaling, auto-switching for HDBaseT and HDMI inputs, integrated display control, USB extension, and more. It incorporates many popular integration convenience features, while delivering excellent performance and value for 4K presentation and video conferencing applications. The OME-SR21 can remotely power an Atlona HDBaseT transmitter through Power over Ethernet (PoE). For additional integration convenience, the OME-SR21 features audio de-embedding, integrated two-port Ethernet switch, contact closure ports for controlling a motorized screen or display lift, internal video test patterns for setup and troubleshooting, and remote management with AMS (Atlona Management System).

# Features

- 4K scaler for up and down scaling
- Dual LAN ports with integrated network switch to pass Ethernet and control to both unit and display
- Supports resolutions up to 4K/UHD 60Hz @ chroma sub-sampling 4:4:4, 4K HDR, Dolby Vision, and HLG
- Supports TCP Proxy for IP to RS-232 conversion, enabling RS-232 control from a TCP/IP control system.
- HDCP 2.2 compliant
- Multiple control options such as RS-232, TCP/IP, webGUI, and front panel
- Multi-channel audio pass through up to Dolby Digital Plus<sup>™</sup>, Dolby<sup>®</sup> TrueHD, DTS-HD Master Audio<sup>™</sup>, and Dolby Atmos<sup>®</sup>
- 2Ch audio de-embedding using the analog audio port

# Package Contents

1 x AT-OME-SR21

- 2 x Captive screw connector, 5-pin
- 1 x Captive screw connector, 3-pin
- 4 x Mounting screws
- 1 x Wall/table mounting brackets
- 1 x 24V DC power supply
- 1 x IEC power cord
- 1 x Installation Guide

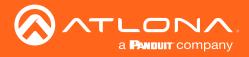

# Panel Description

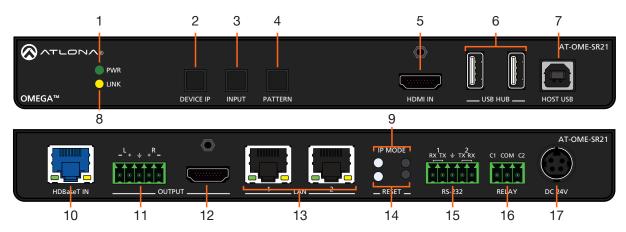

### 1 PWR LED

Illuminates green when receiving power.

## 2 DEVICE IP button

Press to display the unit IP in the top left corner of the connected display.

## 3 INPUT button

Use to switch between the HDMI and HDBaseT inputs. If the device is currently showing a pattern for source, pressing the input button will bring up the last selected input.

### 4 PATTERN button

Use to send one of the three source patterns built into the unit. Press to cycle through all three patterns.

### 5 HDMI IN

Connect an HDMI cable from an HDMI source to this port.

### 6 USB HUB

Connect USB devices to these ports. e.g. usb camera, mouse, etc.

### 7 HOST USB

Connect to a computer using a USB B to USB A cable.

### 8 LINK LED

Illuminates yellow when receiving signal from the HDBaseT input port.

# 9 IP MODE button and LED

Press and hold the button for 5 seconds until the LED blinks to switch the IP mode between DHCP and Static IP modes. The LED will blink 2 times for DHCP and 3 times for static IP.

#### 10 HDBaseT IN

Connect a compatible HDBaseT transmitter to this port.

#### 11 AUDIO OUT

Connect to an audio DSP, amplifier, or other audio distribution devices.

### 12 HDMI OUT

Connect an HDMI cable from here to an HDMI display.

# 13 LAN

Connect Ethernet cables to these ports for control of the unit and/or to pass Ethernet to a local device.

### 14 RESET button and LED

Press and hold the button for 5 seconds until the unit resets. The LED will blink as the unit resets to factory default settings.

### 15 RS-232

Use for device and display control.

### 16 RELAY

Dual low-voltage signal relay to control devices such as electric screens and display lifts.

#### 17 DC 24V

Connect the included DC 24V power supply to this port.

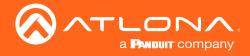

# Installation

# **Captive Screw Connections**

# **RS-232**

A 5-pin captive screw connector has been included for RS-232.

**NOTE:** Port 1 will control the display and port 2 is for unit control.

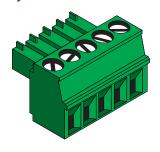

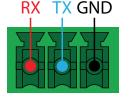

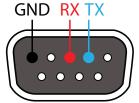

Pin out will be determined by the RS-232 cable and connect as RX (receive), TX (transmit) and  $\pm$  (Ground). Ground will be shared between port 1 and port 2.

# Audio

Connect to an audio DSP, amplifier, or other audio distribution devices.

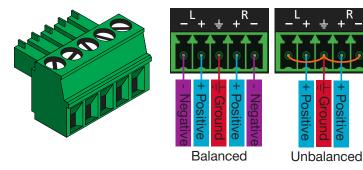

Use a jumper between the negative and ground pins when using an unbalanced connection.

# Relay

A dual low-voltage signal relay is built into the OME-SR21 for control of devices such as electric screens and display lifts. A 3-pin captive screw connector has been included for connection.

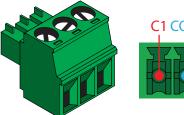

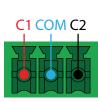

There are 3 connections for the relay: C1, COM, and C2 (Circuit 1, Common, and Circuit 2.)

When using a dual signal relay with an electric projection screen, it allows for two different circuits to be controlled: up and down (pictured to the right).

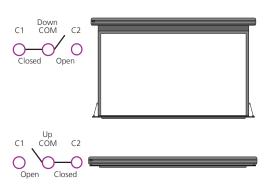

The relay will default to follow the display. When the unit turns on the relay will close C1 and open C2. When the display is turned off and signal is no longer being received C1 will open and C2 will close.

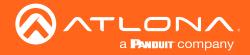

# Installation

# **Mounting Instructions**

The AT-OME-SR21 includes two mounting brackets and four mounting screws, which can be used to attach the units to any flat surface.

- 1. Remove the top 2 case screws on the side of the unit.
- 2. Align the mounting brackets to the side of the units.
- 3. Use the previously removed case screws to secure the mounting bracket to the enclosure.
- 4. Repeat the steps for the other side of the unit.

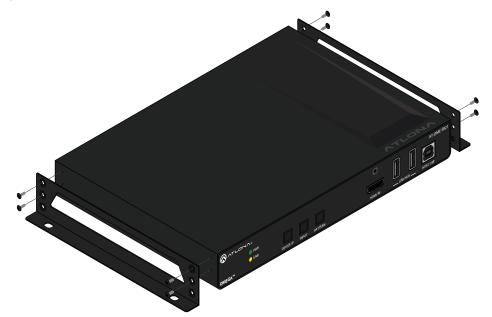

5. Mount the unit using the oval-shaped holes, on each mounting bracket. If using a drywall surface, a #6 drywall screw is recommended.

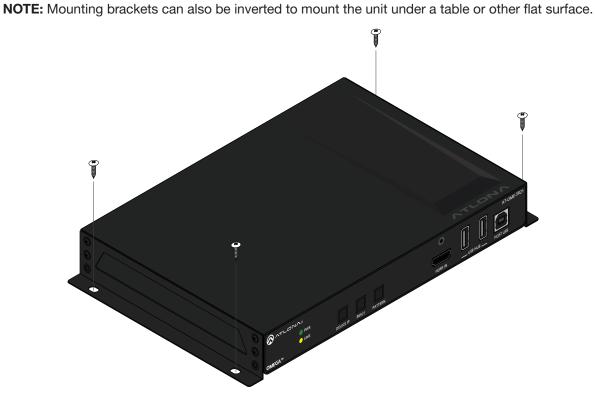

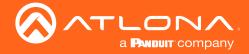

#### **Cable Recommendation Guidelines**

Refer to the tables below for recommended cabling when using Altona products with HDBaseT. The green bars indicate the signal quality when using each type of cable. Higher-quality signals are represented by more bars.

| Core                     | Shielding           | CAT5e | CAT6 | CAT6a | CAT7 |
|--------------------------|---------------------|-------|------|-------|------|
| Solid                    | UTP<br>(unshielded) |       |      |       | N/A  |
|                          | STP (shielded)      |       |      |       |      |
| Performance Rating (MHz) |                     | 350   | 500  | 600   | 800  |

Â

**IMPORTANT:** Stranded or patch cables are not recommended due to performance issues.

| Cable               | Max. Distance @ 4K    | Max. Distance @ 1080p |
|---------------------|-----------------------|-----------------------|
| CAT5e               | 295 feet (90 meters)  | 330 feet (100 meters) |
| CAT6 / CAT6a / CAT7 | 330 feet (100 meters) | 330 feet (100 meters) |

Use of a TIA/EIA 568B termination is recommended for optimal performance.

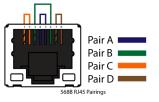

# **Connection Instructions**

- 1. Connect an HDMI source to the HDMI IN port.
- 2. Connect a compatible HDBaseT transmitter (e.g. AT-OME-ST31 or AT-OME-EX-TX) to the HDBaseT input port using a category cable.
- 3. Connect an HDMI cable from the output port to an HDMI display.
- 4. \*Optional\* Connect the 2CH analog AUDIO OUT ports to a DSP, or audio amplifier.
- 5. \*Optional\* Connect USB devices (e.g. USB camera) to the USB hub ports.
- 6. \*Optional\* Connect the HOST USB port to a computer using a USB B to USB A cable (cable not provided).
- 7. \*Optional\* Connect to the 5-pin captive screw RS-232 port to control the display (port 1) and the unit (port 2).
- 8. \*Optional\* Connect a network switch to one of the LAN ports, for IP control, TCP Proxy for RS-232 control, system configuration, or Ethernet routing.
- \*Optional\* Connect a second Ethernet cable from the second LAN port to the local display to pass through Ethernet.
- 10. \*Optional\* To control devices such as electric screens and display lifts, connect the device to the 3-pin captive screw relay port.
- 11. Connect the included DC 24V power supply to the power port.
- 12. Connect the included IEC power cord from the power supply to a compatible power outlet.

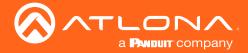

Installation

# **IP Modes**

# DHCP

By default, the AT-OME-SR21 is set to DHCP mode. In this mode, when the AT-OME-SR21 is connected to the Local Area Network (LAN), it will automatically be assigned an IP address by the DHCP server (if available). Press the DEVICE IP button to show the IP address in the top left corner of the display.

## Static

If no DHCP server is available, or a static IP is required, the OME-SR21 can be set to static IP mode using the IP mode button.

- Press and hold the IP MODE button for 5 seconds to switch to static IP mode, the LED will blink 3 times when it goes into Static IP mode. In this mode, the AT-OME-SR21 will be set to the following: IP address: 192.168.1.254 Subnet mask: 255.255.0.0 Gateway: 192.168.1.1
- To switch back to DHCP, press and hold the IP mode button for 5 seconds. The LED will blink 2 times when successfully put into DHCP mode.

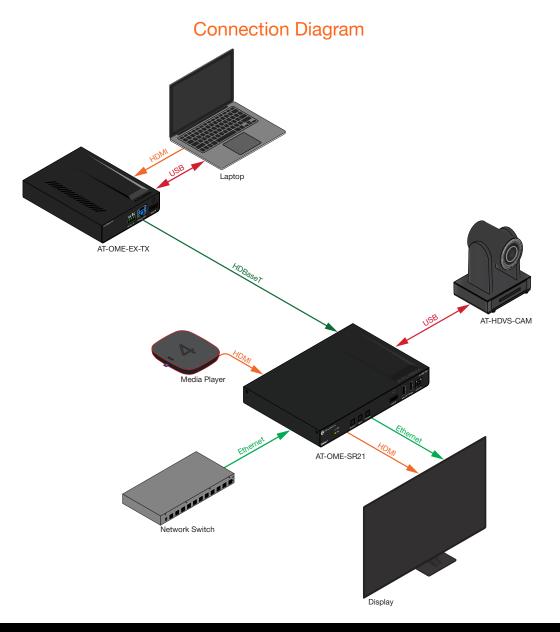

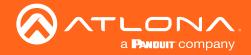

# Control

# CEC

CEC is available for trigger through RS-232, TCP/IP, and WebGUI. The trigger commands for RS-232 and TCP/IP can be found within the API at <u>https://atlona.com/pdf/AT-OME-SR21\_API.pdf</u>.

# **RS-232**

RS-232 control for connected devices and the unit are available through the RS-232 captive screw connection. The commands can be found within the API at <a href="https://atlona.com/pdf/AT-OME-SR21\_API.pdf">https://atlona.com/pdf/AT-OME-SR21\_API.pdf</a>.

# **TCP Proxy**

This unit has the ability to translate IP data to RS-232 through ports 9000+. This enables control of devices through TCP/IP that only have RS-232 ports. The unit will take the commands sent to port 9000, 9001, and 9002 and send them to the corresponding ports. More information and commands can be found within the API at <a href="https://atlona.com/pdf/AT-OME-SR21\_API.pdf">https://atlona.com/pdf/AT-OME-SR21\_API.pdf</a>.

# TCP/IP

TCP/IP control for connected devices and the unit are available through the LAN connection. The commands can be found within the API at <a href="https://atlona.com/pdf/AT-OME-SR21\_API.pdf">https://atlona.com/pdf/AT-OME-SR21\_API.pdf</a>.

# WebGUI

The unit has a built in web UI that will allow for unit configuration and device control. See the WebGUI section for more information.

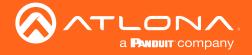

# WebGUI

Login: Password:

The AT-OME-SR21 includes a built-in webGUI, which allows easy remote management and control of all features. Follow the instructions below to access the webGUI.

- 1. Make sure that an Ethernet cable is connected between the LAN port on the AT-OME-SR21 and the network.
- 2. Press the **DEVICE IP** button on the front panel to display the IP address of the unit in the top left corner of the connected display.
- 3. Launch a web browser and enter the IP address in the address bar.
- 4. The AT-OME-SR21 Login page will be displayed.

a also ha

5. Enter the following information on the **Login** page.

| Atlona |           |            |                  |                      |      |      |       |    |       |
|--------|-----------|------------|------------------|----------------------|------|------|-------|----|-------|
|        | <b>()</b> | Connecting | DN<br>Technology | <b>^</b> .           |      | AT-O | ME-SR | 21 | Login |
|        |           |            |                  |                      |      |      |       |    |       |
|        |           |            |                  | Username<br>Password |      |      |       |    |       |
|        |           |            |                  |                      | Subm | it   |       |    |       |

6. Click the Login button. The info page will display, giving all the general information of the AT-OME-SR21.

| <b>\</b> | ATLON<br>a <b>Panduit</b> cor                                                                               |         |              | AT-OM | E-SR21 | Info |        |        |      |        |
|----------|----------------------------------------------------------------------------------------------------|---------|--------------|-------|--------|------|--------|--------|------|--------|
| Info     | Video Audio                                                                                                 | Display | RS-232       | EDID  | USB    | Time | Config | System | HDBT | Logout |
|          | Info<br>Model Name :<br>Software Version<br>VALENS Version<br>Active Input :<br>Video Format :<br>TX Type : |         | •T<br>160p59 |       |        |      |        |        |      |        |

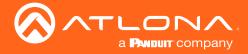

# Video Settings

Select Video from the top navigation to adjust routing and video settings.

|                                                                                          | DNA .<br>uit <sup>-</sup> company        | AT-C        | ME-SR2 | 1 Vide | 90     |        |      |        |
|------------------------------------------------------------------------------------------|------------------------------------------|-------------|--------|--------|--------|--------|------|--------|
| Info Video A                                                                             | udio Display                             | RS-232 EDII | ) USB  | Time   | Config | System | HDBT | Logout |
| Input<br>HDCP Se<br>HDBase<br>HDMI<br>Auto Sw<br>Auto Sw<br>Output<br>Input Se<br>Scaler | T ON ON ON ON ON ON ON ON ON ON ON ON ON | aseT •      |        |        |        |        |      |        |

### **HDCP Settings**

On - Sets the HDCP of the HDMI or HDBaseT ports to ON, allowing HDCP to switch between compliant and non-compliant according to the source and display HDCP handshake status.

Off - Sets the HDBaseT or HDMI port to HDCP non-compliant. No HDCP compliant source signals will pass in this mode.

**NOTE:** Some sources flag all content as protected, by selecting HDCP off the source device may send only user created content. In some cases, the source must be configured to send content to non-HDCP devices (e.g. HDCP must be turned off within a PS4's settings to pass unprotected content).

### **Auto Switch**

Ĭ

Auto Switch mode - Set switching to auto (on) to have the source change when detecting new signal or the currently selected source is no longer sending signal.

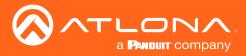

# webGUI

| tput                 |              |   |
|----------------------|--------------|---|
| nput Selection       | HDBaseT •    |   |
| Scaler               | ON           |   |
| Dutput Resolution    | 2048x1080p60 | ٣ |
| Aspect Ratio         | KEEP •       |   |
| Overscan             |              |   |
| Enable               | OFF          |   |
| Horizontal Size 0    | %            |   |
| -                    | +            |   |
| Vertical Size 0      | %            |   |
| -                    |              |   |
| Picture              | _            |   |
| Brightness 30        |              |   |
|                      | +            |   |
| Contrast 30          |              |   |
| <b>—</b>             |              |   |
| Saturation 30        |              |   |
|                      |              |   |
| Hue 30               | _            |   |
| -                    |              |   |
| Sharpness 0          |              |   |
|                      |              |   |
| _                    | _            |   |
| Reset Pictures Reset | all Picture  |   |

### Output

Input Selection - Use the drop down menu to switch between A/V Mute (no signal), HDMI, HDBaseT, internal pattern 1, internal pattern 2, and internal pattern 3 source signals.

Scaler - When enabled, will display extra options.

Output Resolution - Select the output resolution the source signal will be scaled to from the drop down menu.

Scaling options: 1024x768, 1280x768, 1280x800, 1360x768, 1600x1200, 1920x1200, 2048x1080, 1280x720p50, 1280x720p60, 1920x1080p24, 1920x1080p25, 1920x1080p50, 1920x1080p60 (default), 3840x2160p24, 3840x2160p25, 3840x2160p30, 3840x2160p50, 3840x2160p60, 4096x2160p24, 4096x2160p25, 4096x2160p30, 4096x2160p50, 4096x2160p60

**NOTE:** Based on the selection from the drop down menu, the scaler will adjust not only resolution but frame rate as well. All VESA resolutions will output at 60Hz when using the scaler.

Aspect Ratio - Select between Keep (which will keep the aspect ration of the source device), Fill (which will adjust the picture to fill the display), and letterbox (adds black bars to sides depending on the resolution).

Overscan - Enable to be able to manually adjust the horizontal and vertical size of the output image. Default is 0 and can be adjust from 0% to 50%.

Brightness, Contrast, Saturation, Sharpness, Hue - Adjust the output's brightness, contrast, saturation, sharpness, and hue manually. Default is 30% (0% for Sharpness) and can be adjusted from 0% to 60%.

Reset all Picture - Press the Reset button to set all the video options back to factory defaults.

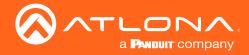

# Audio

Select Audio from the top navigation to adjust volume, mute status, and EQ levels.

| <b>\</b> | A <b>Panduit</b> co                                                                                                    |               | ļ      | ат-ом | E-SR21 | Audio | 0      |        |      |        |
|----------|----------------------------------------------------------------------------------------------------|---------------|--------|-------|--------|-------|--------|--------|------|--------|
| Info     | Video Audio                                                                                                    | Display       | RS-232 | EDID  | USB    | Time  | Config | System | HDBT | Logout |
|          | Audio<br>Output Audio<br>L/R Audio<br>Output Volun<br>Output 0<br>EQ Level<br>63 HZ<br>85 HZ<br>250 HZ<br>1K HZ<br>1K HZ | ENABLE ENABLE |        |       |        |       |        |        |      |        |

## **Output Audio**

HDMI / L/R Enable - Unmutes the audio output signal, allowing audio to pass through the outputs. HDMI / L/R Disable - Mutes the audio output signal of the ports. No audio will pass when selected.

**NOTE:** HDMI muting will mute the audio embedded on the HDMI output and L/R muting will mute the audio on the analog audio output.

## **Output Volume**

Volume bar - Adjusts the master volume output of the unit from -80 to 0. Default is 0.

### **EQ** Level

T

Level Sliders - Use the slider to adjust between level -12 and 15 on each band. Default is 0.

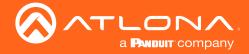

# Display

Select Display from the top navigation to adjust display control settings.

| Video          |                                                                                           |                   |                      |             |        |        |      |
|----------------|-------------------------------------------------------------------------------------------|-------------------|----------------------|-------------|--------|--------|------|
| 11000          | Audio Display                                                                             | RS-232            | EDID USE             | 3 Time      | Config | System | HDBT |
| Displa         | ay Control Guidelines:                                                                    |                   |                      |             |        |        |      |
| 1.             | If used with OME-TX, displa                                                               | y control would   | always be configur   | red on SR21 |        |        |      |
| _              | If used with any other prod<br>transmitter but not on both<br>SR21 will not be regarded i | n. If Display Con | trol is configured o |             |        | n the  |      |
| CEC            | •                                                                                         |                   |                      |             |        |        |      |
|                | EC Command                                                                                | _                 |                      |             |        |        |      |
|                | Power ON C                                                                                | - Mute            |                      |             |        |        |      |
|                |                                                                                           | - Mute            |                      |             |        |        |      |
|                |                                                                                           |                   |                      |             |        |        |      |
|                |                                                                                           |                   |                      |             |        |        |      |
| Syste          | em Settings                                                                               |                   |                      |             |        |        |      |
|                | em Settings<br>isplay Auto Power                                                          | I                 | DISABLED             |             |        |        |      |
| Di             |                                                                                           | 15 Seconds        |                      |             |        |        |      |
| Di             | isplay Auto Power                                                                         |                   | T                    |             |        |        |      |
| Di<br>Au<br>La | isplay Auto Power<br>uto power off timer                                                  | 15 Seconds        | T                    |             |        |        |      |

### CEC

Command: Power - Press to send the CEC power on or off command out through the HDMI port.

Command: Volume - Press to send the CEC Volume up, down, or mute commands through the HDMI port.

### **System Settings**

Display Auto Power - Enable to set the display to power off when the power settings are met. The display will auto turn on as soon as a signal is received and all timers have expired.

6

**NOTE:** Defaults are set to turn the display off after 15 seconds of signal loss and to wait 10 seconds before any more commands are sent to the display.

Lamp cool down timer - Sets the time between when the display is turned off and when the next command can be sent.

Auto power off timer - Sets the time between when the last signal was received and the display power off command is sent.

Power on delay timer - Sets the amount of time between when the display is turned on to when the unit sends any commands.

Control Type - Selects which command type is used to send commands and what type of control signal is sent when the command is triggered. Options are CEC, TCP/IP or RS-232.

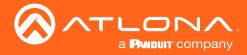

# webGUI

| TCP/IP Settings | of Controlled De | vice |
|-----------------|------------------|------|
| IP Mode         | Non-Login        | •    |
| IP Address      | 10.20.50.35      |      |
| Port            | 23               |      |
| Username        | admin            |      |
| Password        | •••••            |      |
|                 | Save             |      |
|                 |                  |      |

TCP/IP Settings of Controlled Device (only available when IP is selected)

IP Mode - Toggle telnet login mode between Non-Login and Login. If set to Login, a username and password will be required to control the controlled device via TCP/IP.

IP Address - Sets to the IP of the controlled device/display.

Telnet Port - Set the telnet port of the controlled device for control. Default is 23.

Username & Password - Sets the username and password that is required when login mode is enabled.

| S232/IP comman | ds                                            |          | RS232/IP commands | s                  |
|----------------|-----------------------------------------------|----------|-------------------|--------------------|
| Manufacturer   | Generic                                       |          | Manufacturer      | Generic            |
|                | Generic                                       | <b>▼</b> | Products          | Generic            |
| Products       | Generic                                       | •        | Model             | Acer               |
| Model          | Generic                                       | •        |                   | Barco<br>Beng      |
|                | Display Commands                              |          |                   | Canon              |
|                |                                               |          |                   | Casio              |
|                | [Please use \x as a delimiter for HEX values] |          | Repeat Command    | Eiki               |
| Repeat Comman  | d                                             |          | Status            | Epson              |
| Status         | DISABLED                                      |          |                   | Hitachi<br>Infocus |
|                |                                               |          | Times             | Lg                 |
| Times          | 2 *                                           |          | ON                | Nec                |
| ON             | PW 1                                          | Send     | OFF               | Optoma             |
|                |                                               |          |                   | Panasonic          |
| OFF            | PW 0                                          | Send     | Volume+           | Pjlink             |
| Volume+        | VOL+                                          | Send     | Volume-           | Planar<br>Qomo     |
| Volume-        | VOL-                                          | Send     | Mute              | Samsung            |
| Mute           | MUTE                                          | Send     | Mute On           | Sharp              |
|                |                                               |          |                   | Sony               |
| Mute On        | MUTE ON                                       | Send     | Mute Off          | MUTE OFF           |
| Mute Off       | MUTE OFF                                      | Send     |                   | _                  |
|                |                                               |          | RS232/IP comma    | inds               |
|                | Save Revert                                   |          | Manufacturer      | Panasonic          |
|                |                                               |          | Products          | Panasonic Project  |
|                |                                               |          | Model             | Panasonic Project  |
|                |                                               |          | model             | Panasonic TV       |
|                |                                               |          |                   | Panasonic TV (Co   |

### RS-232 / IP Commands

Manufacturer, Products, Models - Select the make and model of the display for control. Commands have been programmed into the unit for a wide range of products. If the current display is not found within the database, use generic and manually adjust the command fields.

[Please use \x as a delimiter for HEX values]

Repeat Command - Enable Status to repeat the commands. Default repeat number is 2 and can be adjusted from 2 to 4 times.

Commands: On/Off/Volume/Mute - These fields will automatically be filled with the correct command when selecting a manufacturer and product from the drop down menus. If manually entering the commands, type them into the fields next to the command name.

Send - Use this button to send the command to the display, this can be used while manually typing the commands to ensure the commands are correct.

Save - Save the commands to the webGUI. Manufacturer, products, and Model will revert to Generic but the commands will be saved from the previously selected and saved Manufacturer, products, and model selection.

Revert - Sets the commands back to the previously saved settings.

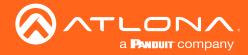

# RS-232

Select RS-232 from the top navigation to adjust the zone control parameters for the RS-232 port.

|            |                                                                                                    | <b>N</b> .                                                                                                    | AT-OA  | AE-SR21           | RS-23             | 32   |        |        |      |       |        |
|------------|----------------------------------------------------------------------------------------------------|----------------------------------------------------------------------------------------------------|--------|-------------------|-------------------|------|--------|--------|------|-------|--------|
| Info Video | Audio                                                                                                    | Display                                                                                                    | RS-232 | EDID              | USB               | Time | Config | System | HDBT | Debug | Logout |
|            | R5232 1(DH<br>Baud rate<br>Data bit<br>Parity<br>Stop bit<br>R5232 2(Co<br>Baud rate<br>Data bit<br>Parity<br>Stop bit | 19200         •           8         •           Odd         •           2         •           nsole)         19200           19200         •           8         •           Odd         •           2         •           put This port is use | Save   | commands to OME-T | f.× source via RS | 232. |        |        |      |       |        |

### **RS-232 Parameter Setting**

RX RS232 1 - Select the baud rate, data bit, parity, and stop bit to match the SR21's parameters. Defaults are 9600, 8, None, and 1.

RX RS232 2 - Select the baud rate, data bit, parity, and stop bit to match the display's parameters. Defaults are 115200, 8, None, and 1.

HDBaseT - Select the baud rate, data bit, parity, and stop bit to match the transmitter's parameters. Defaults are 115200, 8, None, and 1.

# EDID

Select EDID from the top navigation to save/load EDIDs.

| <b>\</b> |                                                        |                  |         | AT-(             | OME-SR2                                          | 1 EDID                                                                         | )                        |        |      |        |
|----------|--------------------------------------------------------|------------------|---------|------------------|--------------------------------------------------|--------------------------------------------------------------------------------|--------------------------|--------|------|--------|
| Info     | Video A                                                | udio Display     | RS-232  | EC               | DID USB                                          | Time                                                                           | Config                   | System | HDBT | Logout |
|          | EDID Settin<br>HDBaseT<br>HDMI<br>EDID Savee<br>MEM 1: | Connected Displa | · · · · | v<br>v<br>Select | EDID Setting<br>Input 1<br>Input 2<br>EDID Saved | Connected D<br>MEM_1<br>1080p/2ch<br>1280x800/2c<br>1920x1200/2<br>3840x2160/2 | isplays(defau<br>h<br>ch |        |      |        |

### **EDID**

EDID Settings - Use the drop down menu to select from default (highest common resolution between source and display), 4 internal EDIDs, and 1 previously saved EDID.

EDID Saved - The ID field will display the memory # and currently saved EDID name, select output 1 from the drop down menu. Once output 1 is selected, press the save button to make it available in the EDID settings drop down menus.

| EDID Selections   |                                                                  |              |               |               |  |  |  |
|-------------------|------------------------------------------------------------------|--------------|---------------|---------------|--|--|--|
| Connected Display | Chooses the highest common resolution between source and display |              |               |               |  |  |  |
| Internal          | 1080p 2CH                                                        | 1280x800 2CH | 1920x1200 2CH | 3840x2160 2CH |  |  |  |
| Saved             | 1 Memory slot                                                    |              |               |               |  |  |  |

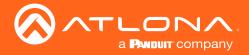

# USB

Select USB from the top navigation for USB routing.

|      |       | <b>Panduit</b> co | JA.<br>mpany |                 | AT-OMI | E-SR21      | I USB |        |        |      |        |
|------|-------|-------------------|--------------|-----------------|--------|-------------|-------|--------|--------|------|--------|
| Info | Video | Audio             | Display      | RS-232          | EDID   | USB         | Time  | Config | System | HDBT | Logout |
|      | USB F | lost<br>Ilow USB  |              | anual<br>ocal T | © Fc   | ollow Video |       |        |        |      |        |

## **USB Host**

Follow USB - Assigns the USB devices to follow the most recently connected Host (e.g. Computer). If a new USB device is connected, then it will auto switch to that Host. If the current host is disconnected, it will fall back to the previously connected active device.

Manual - Select which host will be used. Select between SR21's USB Host (local) and OME-EX-TX's USB Host (remote).

Follow Video - Sets the USB hosts to follow the input selection. If an input on the transmitter is selected, the USB will switch to the transmitter's host ports, if a source on the receiver is selected, it will switch to the SR21's host port.

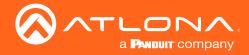

# Time

Select Time from the top navigation to select the time server for the unit to sync to.

|                                                                                                    |                                                    | AT-OM                                                     | E-SR21           | Time                                       |        |        |      |        |
|----------------------------------------------------------------------------------------------------|----------------------------------------------------|-----------------------------------------------------------|------------------|--------------------------------------------|--------|--------|------|--------|
| Info Video Audio                                                                                                    | Display RS-                                        | 232 EDID                                                  | USB              | Time                                       | Config | System | HDBT | Logout |
| Time<br>SNTP Configurati<br>GMT<br>NTP Server<br>Server Time<br>Daylight Saving<br>DISAI<br>Start Time<br>End Time<br>Adjust Time<br>Save | (GMT) Greenwich Mean<br>Wed, 1<br>Fime Configurati | time.google.com<br>5 Jan 2020 14:39:5<br>on<br>First Week | 59 GMT<br>Monday | n) V<br>Sync<br>V 01 V : 00<br>V 01 V : 00 |        | )      |      |        |

### **SNTP Configuration**

Server info - Select the time zone the unit will run in. If the unit has internet access, it can be set to sync to a server as well. Press the Sync button if using a server time or press the Save button if setting by timezone.

### **Daylight Savings Time Configuration**

Enable/Disable slider - Default is disabled. Enable to have the unit automatically update with Daylight savings time.

Daylight Savings settings - Set the date and time to have the unit start and end Daylight Savings time and how much time the unit will adjust by.

# Config

Select Config from the top navigation to update the admin password.

| <b>\</b> |                   |       | mpany        |                   | AT-OM | E-SR21 | Conf              | ig                                                                            |        |                |        |
|----------|-------------------|-------|--------------|-------------------|-------|--------|-------------------|-------------------------------------------------------------------------------|--------|----------------|--------|
| Info     | Video             | Audio | Display      | RS-232            | EDID  | USB    | Time              | Config                                                                        | System | HDBT           | Logout |
|          | Old<br>Old<br>Nev |       | Login Settir | <b>igs</b><br>adm | in    | Save   | Old<br>Old<br>New | <b>&amp; Teinet Log</b><br>Username<br>Password<br>Password<br>firm New Passw |        | admin<br>••••• | Save   |

Old Password - Update the admin password for the switcher. Only the admin password may be changed, the username will remain admin.

NOTE: The passwords cannot contain any special characters. e.g. !@#\$%/^&\*\?+-;'".

Once the new password has been entered, press the Save button to make the password live. The user will be logged out and must log back in with the new password.

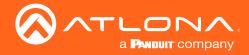

# System

Select System from the top navigation to adjust relay, network, or system options.

|                                                                                                    |         |              |      | AT-OME-SR21 |      | em     |        |      |        |
|----------------------------------------------------------------------------------------------------|---------|--------------|------|-------------|------|--------|--------|------|--------|
| Info Video Audio                                                                                             | Display | RS-232       | EDID | USB         | Time | Config | System | HDBT | Logout |
| Relay<br>Control<br>Relay 1<br>Normally:<br>Relay 2<br>Normally:<br>Type<br>Pulse Time<br>Network<br>Network |         | Power Status |      |             |      |        |        |      |        |

### Relay

Control - Set the relay to either follow the display's status (on: c1-close c2-open, off: c1-open c2-close) or be manually set using the selectors in the webGUI.

Relay - When the relay is set to manual, select the sliders to open and close the com ports.

Type - Switch between pulse and closed relay type.

Pulse Time - Sets the time between each pulse in seconds. Range is 1 to 30. Default is 1.

**NOTE:** When the unit is set to pulse, the relay will latch for the designated pulse time before opening again. The relay that opens and closes will be determined by the power state. Power on

- Relay 1: Latch will close for designated pulse time then open.
- Relay 2: Relay will remain open.
- Power Off

Relay 1: Relay will remain open.

Relay 2: Latch will close for designated pulse time then open.

When using a dual signal relay with an electric projection screen, it allows for two different circuits to be controlled: up and down (pictured to the right).

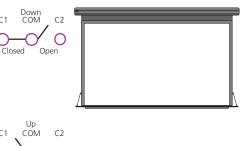

The relay will default to follow the display. When the unit turns on the relay will close C1 and open C2. When the display is turned off and signal is no longer being received C1 will open and C2 will close.

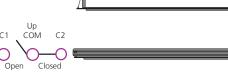

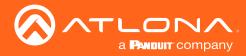

# webGUI

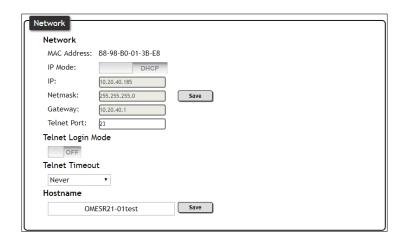

### Network

MAC Address - Displays the MAC address of the unit.

IP Mode - Switch between static and DHCP IP modes.

IP, Netmask, Gateway - This will display the unit's current DHCP IP settings. When set to static, fill in the IP address, netmask, and gateway.

Telnet Port - Set the telnet port if needed for control. Default port is 23.

Telnet Login Mode - Toggle telnet login mode on and off. If on, a username and password will be required to control the unit via telnet.

Telnet Timeout - Set the amount of time between actions before the current user is logged out. Default is 10000 seconds.

Hostname - Set the name for the unit, this will show up in network discovery.

| System                     |        |  |
|----------------------------|--------|--|
| Front Panel Lock           |        |  |
| UNLOCK                     |        |  |
| Reset to Default           |        |  |
| Factory Default            |        |  |
| Firmware Update            |        |  |
| Choose File No file chosen | Update |  |
| Velocity Update            |        |  |
| Choose File No file chosen | Upload |  |
| Import Configuration       |        |  |
| Choose File No file chosen | Upload |  |
| Export Configuration       |        |  |
| Download                   |        |  |
|                            |        |  |

#### System

Front Panel Lock - Lock or unlock the front panel buttons.

Reset to Default- Press the Factory Default button to set the unit back to all factory settings, including IP mode. Firmware update - Use the choose file button to search the local PC for the firmware file. Once selected, press the update button to start the firmware update.

Velocity Update - For future use.

Import Configuration - Select the Choose File button to select the configuration file off the local computer. Once selected, press the Upload button to push the new configuration to the unit.

Export Configuration - Press the Download button to save the unit's configuration to the local computer.

NOTE: Firmware updates and release notes can be found at https://atlona.com/product/AT-OME-SR21/.

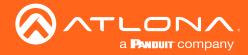

# HDBT

Select HDBT to open the HDBaseT cable test page. This page will check extender versions, cable status and length, and Video Quality.

|                  | AT-OME-SR21                                                                                                    | HDBT                                                                                                    |                  |
|------------------|----------------------------------------------------------------------------------------------------|----------------------------------------------------------------------------------------------------|------------------|
| Info Video Audio | Display     RS 232     EDID       HDBaseT Channel Cable Test     HDBaseT Zone     Input 1       TX Version        RX Version        RX Version        TMDS Clock        Cable length (Estimated)        Video Quality (Mee SER)        Cable Quality Pair A        Cable Quality Pair B        Cable Quality Pair C        Cable Quality Pair C        Cable Quality Pair D | USB Time Config System<br>Start<br>Test Instructions<br>1. Select HDP Zone<br>2. Const Active 30 Mill source (0VD etc)<br>3. Drowns owners and Sink are operating<br>4. Click the Start button<br>Use highest source resolution without exceeding 4K@60Hz<br>4.2:0<br>If the BER and Cable quality all pass, the system is functioning as expected.<br>If BER and cable quality all pass, the system is functioning as expected.<br>If BER and cable or ornor of the Cable pairs fail, the cable is compromised and may require retermination.<br>If BER and no or more of the Cable pairs fail, the cable is compromised and may require retermination.<br>If BER and no or more of the Cable pairs fail, the cable cable may meet to be regloaded. | HDBT Debug Logou |
|                  | EIA5688 RJ45 Pairing                                                                                                    |                                                                                                    |                  |

## **HDBT Test**

HDBaseT Zone - Use the drop down menu to select which HDBaseT input is being tested. Only active connections can be tested.

Start/Stop - Use the start/stop button to run or cancel the HDBaseT signal testing. The webGUI will remain active until the testing stops.

TX / RX Version - When the test starts, the chipset version will display. AT-OME-SR21 (RX) will be VS2310.

TMDS Clock - After the test has been initiated, it will display the TMDS clock frequenzy in Mhz.

Cable Length - An approximate HDBaseT cable length will be displayed here after the test has been started. Video Quality (Video BER) - Will display pass or fail depending on if the cable video signal quality.

Cable Quality - Each pair will be tested and return a pass or fail status.

## Failure:

One or more Pairs - Reterminate the cable.

Of BER and any pairs - Replace the cable.

Of one or more pairs after retermination - Replace the cable.

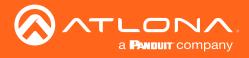

# Appendix

# Specifications

| Video                              |                                                                                                    |                                                                       |                                                                                                    |     |  |  |  |
|------------------------------------|----------------------------------------------------------------------------------------------------|-----------------------------------------------------------------------|----------------------------------------------------------------------------------------------------|-----|--|--|--|
| HDMI                               | 2.0                                                                                                    |                                                                       |                                                                                                    |     |  |  |  |
| HDCP                               | 2.2                                                                                                    |                                                                       |                                                                                                    |     |  |  |  |
| UHD/HD/SD                          | 4096x2160@60/50/30/25/24<br>3840×2160@60/50/30/25/24<br>1080p@60/59.9/50/30/29.97<br>1080i@30/29.97/25Hz<br>720p@60/59.94/50Hz | 4Hz                                                                   | 576p@50Hz<br>576i@25Hz<br>480p@60/59.96Hz<br>480i@30Hz                                                       |     |  |  |  |
| VESA                               | 2560×1600<br>2048×1536<br>1920×1200<br>1680×1050<br>1600×1200<br>1440×900<br>1400×1050<br>1280×1024                            |                                                                       | 1280×800<br>1366×768<br>1360×768<br>1152×864<br>1024×768<br>800×600<br>640×480                               |     |  |  |  |
| Scaler Up/Down                     | 1024x768p@60<br>1280x720p@50/60<br>1280x768p@60<br>1280x800p@60<br>1360x768p@60<br>1600x1200p@60                               |                                                                       | 1920x1080p@24/25/50/60<br>1920x1200p@60<br>2048x1080p@60<br>3840x2160p@24/25/30/50<br>4096x2160p@24/25/30/50 | /60 |  |  |  |
| Color Space                        | YUV, RGB                                                                                                    |                                                                       |                                                                                                    |     |  |  |  |
| Chroma Subsampling                 | 4:4:4, 4:2:2, 4:2:0                                                                                                    | 4:4:4, 4:2:2, 4:2:0                                                   |                                                                                                    |     |  |  |  |
| Color Depth                        | 8-bit, 10-bit, 12-bit                                                                                                    |                                                                       |                                                                                                    |     |  |  |  |
| And                                |                                                                                                    |                                                                       |                                                                                                    |     |  |  |  |
| Audio<br>HDMI Pass-Through Formats | PCM 2.0<br>LPCM 5.1<br>LPCM 7.1                                                                                                | Dolby® Digital<br>Dolby Digital Plus™<br>Dolby TrueHD<br>Dolby Atmos® | DTS® Digital Surro<br>DTS-HD Master A<br>DTS:X®                                                              |     |  |  |  |
| Bit Rate                           | 24 Mbits/s max                                                                                                    |                                                                       |                                                                                                    |     |  |  |  |
| Analog Audio                       |                                                                                                    |                                                                       |                                                                                                    |     |  |  |  |
| Format                             | Stereo 2-Channel                                                                                                    |                                                                       |                                                                                                    |     |  |  |  |
| Balanced Output                    | +4 dBu nominal gain, +20 c                                                                                                    | B headroom                                                            |                                                                                                    |     |  |  |  |
| Frequency Response                 | 20 Hz to 20 kHz, ± 0.5 dB                                                                                                    |                                                                       |                                                                                                    |     |  |  |  |
| Impedance                          | 150 Ω                                                                                                    |                                                                       |                                                                                                    |     |  |  |  |
| Stereo channel separation          | > 90 dB                                                                                                    |                                                                       |                                                                                                    |     |  |  |  |
| THD+N                              | < 0.03% at 20 Hz to 20 kHz                                                                                                    | <u>z</u>                                                              |                                                                                                    |     |  |  |  |
| SNR                                | > 90 dB at 1 kHz, zero clipp                                                                                                   |                                                                       | ighted                                                                                                    |     |  |  |  |
| EQ                                 | 5 band: 63Hz, 85Hz, 250Hz                                                                                                    | •                                                                     | 0                                                                                                    |     |  |  |  |
| Sample Rate                        | 32 kHz, 44.1 kHz, 48 kHz, 8                                                                                                    |                                                                       | 6.4 kHz, 192 kHz                                                                                             |     |  |  |  |
|                                    |                                                                                                    |                                                                       |                                                                                                    |     |  |  |  |
| USB                                |                                                                                                    |                                                                       |                                                                                                    |     |  |  |  |
| 0'                                 | 0.0                                                                                                    |                                                                       |                                                                                                    |     |  |  |  |

| USB               |               |
|-------------------|---------------|
| Signal            | 2.0           |
| Type A - Power    | 2.5W per port |
| Maximum Data Rate | 120 Mbps      |

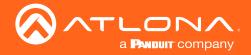

# Appendix

| Control     |                                                                                                    |
|-------------|----------------------------------------------------------------------------------------------------|
| RS-232      | 1-way connected display control<br>2-way device control and monitoring<br>Supported baud rates: 2400, 4800, 9600, 19200, 38400, 57600, 115200 |
| IP          | Full duplex 100Mbps                                                                                                    |
| CEC Support | Yes                                                                                                    |
| Relay       | Normally open (NO), adjustable Toggle and Pulse modes<br>Electrical rating: 48V@1A                                                            |

| Resolution / Distance | 4K/UHD - Feet / Me | ters | 1080p - Feet / Meter | ſS  |
|-----------------------|--------------------|------|----------------------|-----|
| HDMI IN/OUT           | 15                 | 5    | 30                   | 10  |
| CAT5e                 | 295                | 90   | 330                  | 100 |
| CAT6/6a/7             | 330                | 100  | 330                  | 100 |

| Connectors, Controls, and Indicators                            |                                                          |  |
|-----------------------------------------------------------------|----------------------------------------------------------|--|
| HDMI IN                                                         | 1 - Type A, 19-pin female                                |  |
| HDBaseT IN                                                      | 1 - RJ45, female                                         |  |
| HDMI OUT                                                        | 1 - Type A, 19-pin female                                |  |
| USB HUB                                                         | 2 - Type A, 4-pin female                                 |  |
| USB HOST                                                        | 1 - Type B, female                                       |  |
| AUDIO OUT                                                       | 1 - 5-pin captive screw, balanced / unbalanced 2-channel |  |
| RELAY                                                           | 1 - 3-pin captive screw                                  |  |
| RS-232                                                          | 2 - 3-pin captive screw (bidirectional)                  |  |
| LAN                                                             | 2 - RJ45, 100Base-T                                      |  |
| DC 24V                                                          | 1 - 4-pin, mini-DIN locking connector                    |  |
| PWR indicator                                                   | 1 - LED, green                                           |  |
| LINK indicator                                                  | 1 - LED, yellow                                          |  |
| Control Buttons:<br>DEVICE IP, INPUT, PATTERN<br>IP MODE, RESET | 3 - momentary, tact-type<br>2 - momentary, recessed      |  |
| Function Indicators:<br>IP MODE, RESET                          | 2 - LED, green                                           |  |

| Temperature   | Fahrenheit            | Celsius   |
|---------------|-----------------------|-----------|
| Operating     | 32 to 122             | 0 to 50   |
| Storage       | -4 to 140             | -20 to 60 |
| Humidity (RH) | 20% to 60%, non-conde | ensing    |

| Power       |                                                                          |
|-------------|--------------------------------------------------------------------------|
| Consumption | 17.6 W (wattage may vary by up to 5W when powering external USB devices) |
| Supply      | Input: 100 - 240 V AC, 50/60 Hz<br>Output: 24 V / 2.7A DC                |

| Dimensions | Inches             | Millimeters    |
|------------|--------------------|----------------|
| HxWxD      | 1.02 x 8.62 x 5.98 | 26 x 219 x 152 |

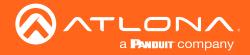

# Appendix

| Weight        | Pounds      | Kilograms |
|---------------|-------------|-----------|
| Device        | 1.96        | 0.89      |
|               |             |           |
| Certification |             |           |
| Device        | CE, FCC, UL |           |

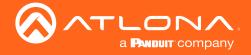

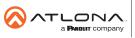

Toll free US International atlona.com • 877.536.3976 • 41.43.508.4321

© 2019 Attona Inc. All rights reserved. "Attona" and the Attona logo are registered trademarks of Attona Inc. All other brand names and trademarks or registered trademarks are the property of their respective owners. Pricing, specifications and availability subject to change without notice. Actual products, product images, and online product images may vary from images shown here.